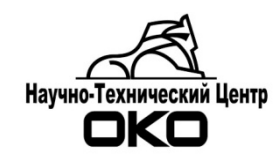

# **СИСТЕМА ПЕРЕДАЧИ ИЗВЕЩЕНИЙ «ОКО»**

**Удаленное конфигурирование приборов**

## Оглавление

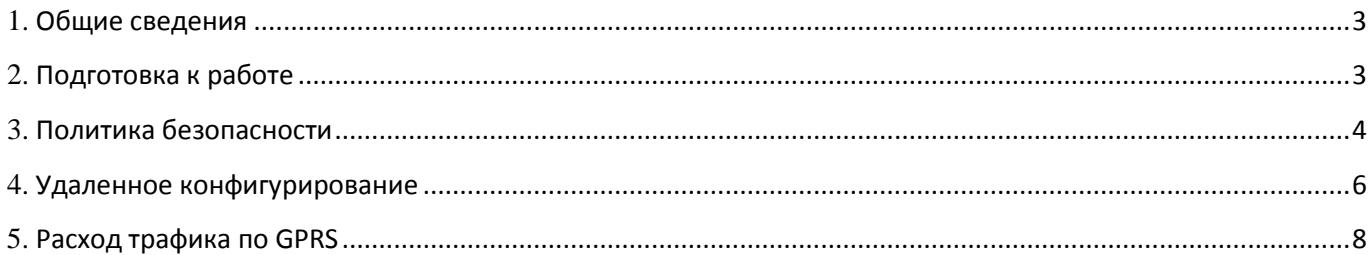

#### 1. **Общие сведения**

<span id="page-2-0"></span>Удаленное конфигурирование осуществляется по каналу GSM/GPRS.

Удаленное конфигурирование поддерживается следующими приборами: ОС-170, ООУ-120 (с версии 1-7-1), ППК-410 (с версии 1-4-1), ППК-170 (с версии 1-5-1). Прошивку приборов можно обновить самостоятельно, за дополнительной информацией обращаться по телефону (343) 310-88- 00 доб.229.

**ВНИМАНИЕ!** В конфигурации устройств обязательно должен быть настроен GPRS канал. Без установленного GPRS-соединения с пультом (ПО «ОКО»), удаленное конфигурирование невозможно.

Удаленное конфигурирование осуществляется с помощью программы Конфигуратор АК **v.3.1.0 и старше**.

Передача данных конфигурации от объектового прибора в Конфигуратор АК осуществляется через связку: ПРИБОР→ПЦН→Конфигуратор.

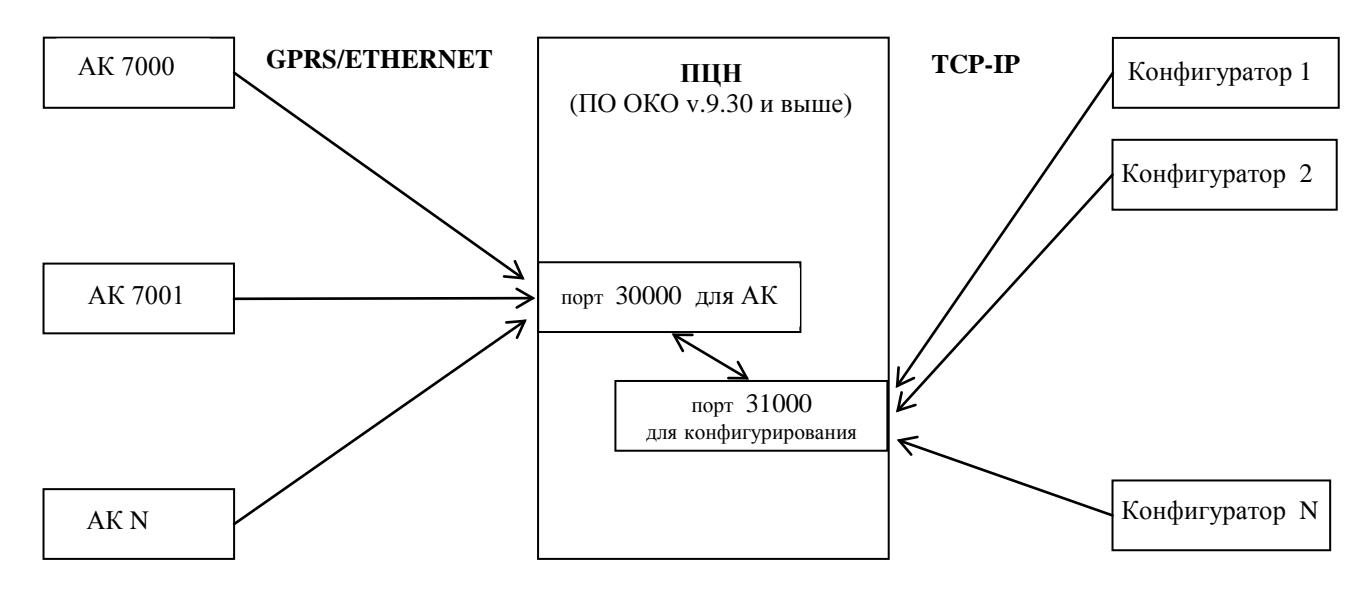

#### 2. **Подготовка к работе**

<span id="page-2-1"></span>2.1. Скачать с сайта oko-ek.ru программу Конфигуратор АК v.3.1.0 или старше.

2.2. Скачать с сайта oko-ek.ru обновление ПО «ОКО» и обновить до версии 9.30 или старше. **ВНИМАНИЕ!** При обновлении обязательно обновить драйвер канала TCP.

<span id="page-2-2"></span>2.3. В ПО «ОКО» в режиме конфигурации в настройках канала TCP:

- включить опцию «Подключение конфигураторов»;

- прописать порт для конфигурирования (по умолчанию 31000);

- определить на каком ПК будет осуществляться конфигурирование объектового прибора и прописать в поле «Лок.IP конфиг.» ip-адрес сетевого интерфейса, на котором будут приниматься входящие соединения от Конфигуратора:

**ip-адрес 127.0.0.1** - если конфигурирование будет осуществляться на том же ПК, где установлено ПО «ОКО» (значение по умолчанию);

**ip-адрес ПЦН в локальной сети** - если конфигурирование будет осуществляться с ПК в локальной сети;

**внешний ip-адрес ПЦН** – если конфигурирование будет осуществляться со стороннего ПК через Интернет;

**ip-адрес 0.0.0.0** – включает прием соединений со всех адресов (доступ со всех ПК из локально и Интернет).

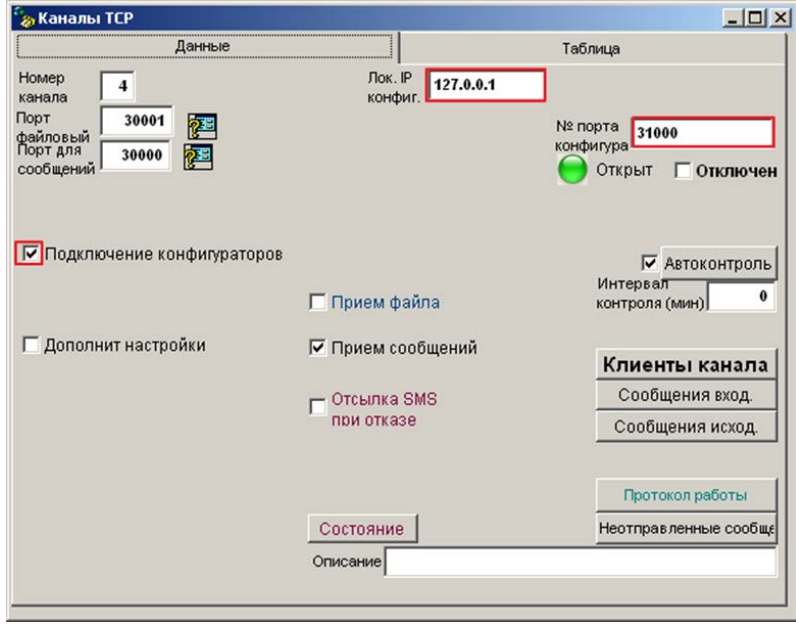

#### 3. **Политика безопасности**

<span id="page-3-0"></span>По умолчанию в настройках удаленного конфигурирования ПО «ОКО» указан ip-адрес 127.0.0.1. Данная настройка разрешает подключение программы Конфигуратор, установленной **только** на этом же ПК, доступ для прочих ПК **закрыт**. В остальных случаях (если открыт доступ для всех ПК из локальной сети или Интернет) следует применять дополнительные методы ограничения доступа, например фильтр по ip, vpn-соединение и т.д.

Дополнительно рекомендуется использовать систему идентификации пользователей при конфигурировании. Для этого в ПО «ОКО» должна быть включена опция «Система паролей» (в Настройках сервера ПЦН), заведены учетные записи пользователей.

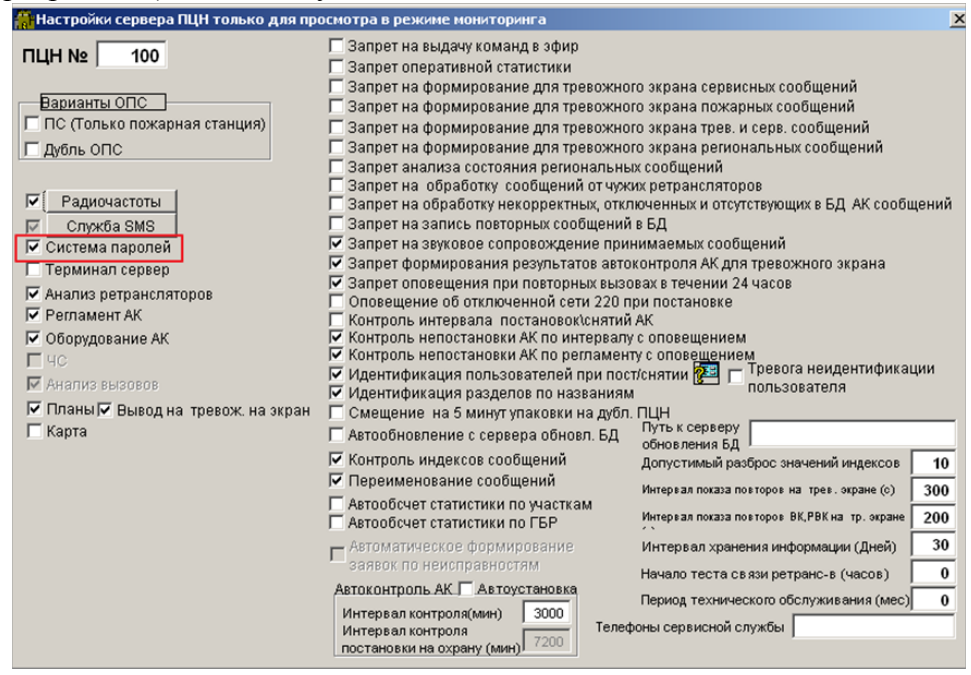

Удаленное подключение к прибору с помощью программы Конфигуратор может быть доступно **только для пользователей с правами «Администратор»**, заведенных в базу данных ПО «ОКО». При подключении к прибору следует указать «логин» пользователя – текст из поля «ФИО» карточки пользователя.

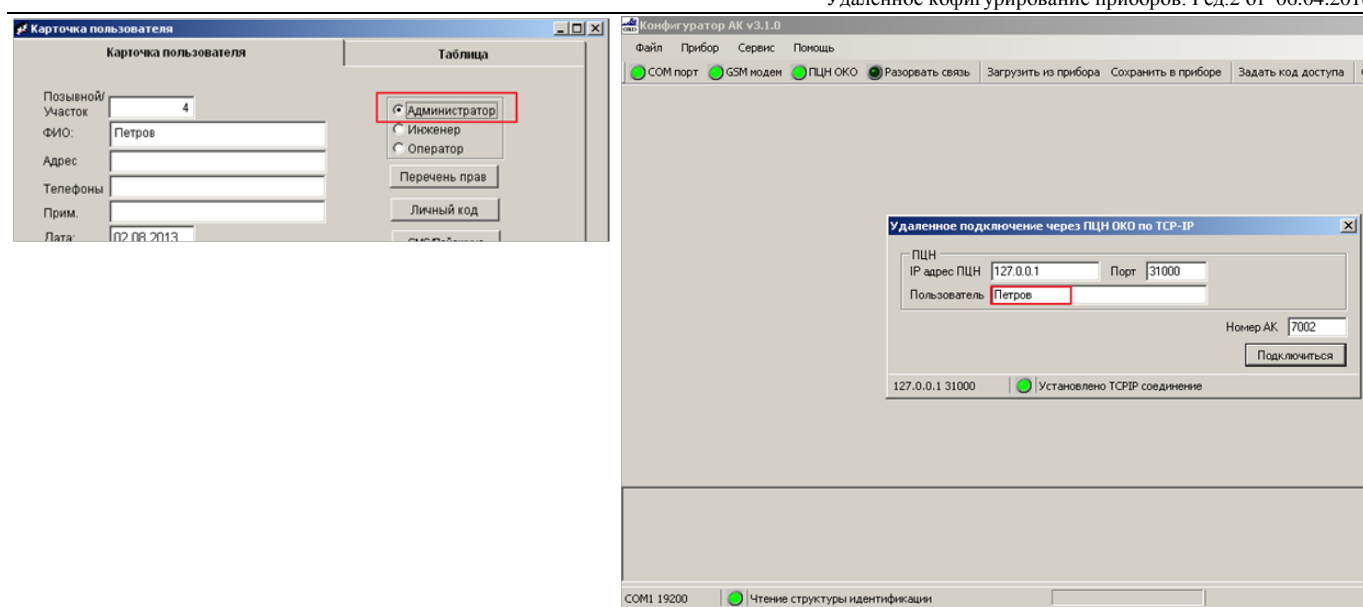

**ВНИМАНИЕ!** При удаленном конфигурировании приборов, вход в режим изменения параметров не сопровождается сообщением от абонентского комплекта «Изменение конфигурации прибора». Установить факт подключению к абонентскому комплекту и имя пользователя, осуществившего подключение, можно с помощью протокола работы канала TCP ПО «ОКО».

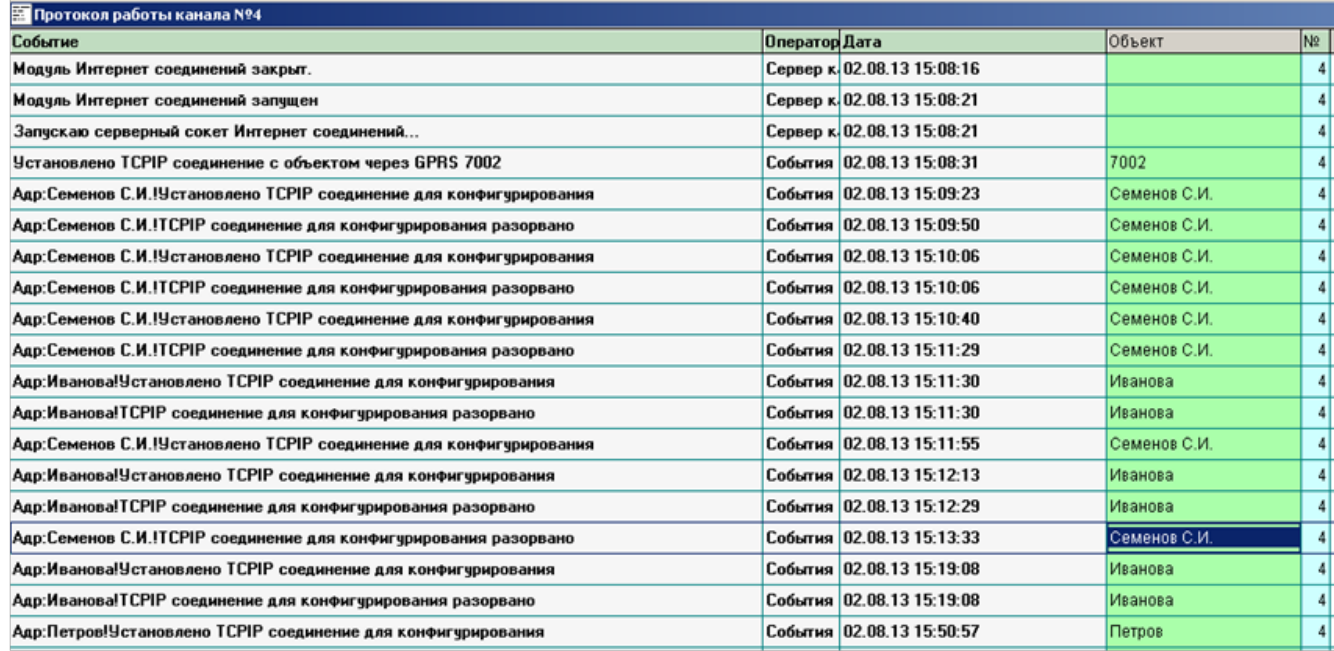

#### 4. **Удаленное конфигурирование**

- <span id="page-5-0"></span>4.1. Открыть программу Конфигуратор АК v.3.1.0 или старше.
- 4.2. Нажать кнопку «ПЦН ОКО».

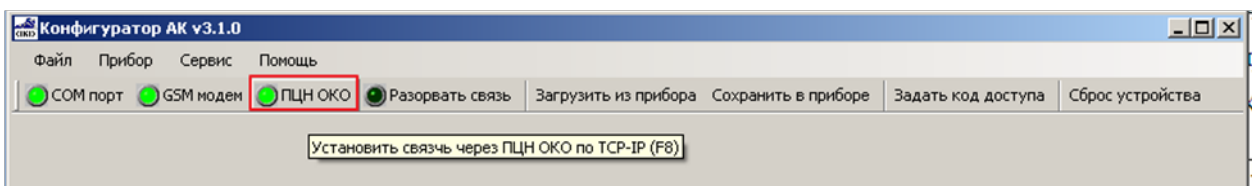

4.3. В открывшемся окне указать:

- IP-адрес ПЦН (либо 127.0.0.1, либо локальный, либо внешний - в зависимости от ПК с которого осуществляется подключение, см. п. [2.3\)](#page-2-2);

- порт для установления соединения с ПЦН (по умолчанию 31000);
- имя пользователя (по умолчанию отсутствует, см. раздел [3\)](#page-3-0);
- номер объектового прибора, который будет конфигурироваться.
- 4.4. Нажать кнопку «Подключиться».

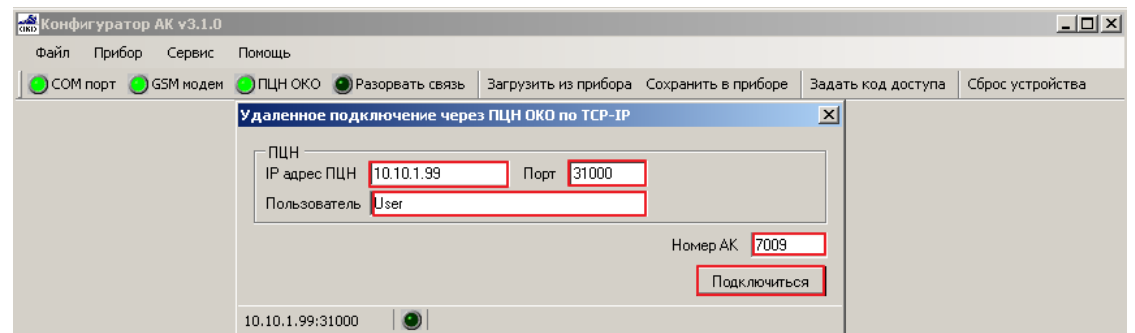

Первоначально устанавливается связь с ПЦН (индикатор «Модуль установил TCP соединение).

Далее идет поиск подключенного к ПЦН абонентского комплекта, если устройство подключено к ПЦН, то с ним устанавливается связь и происходит загрузка идентификационных параметров (индикатор «Связь установлена).

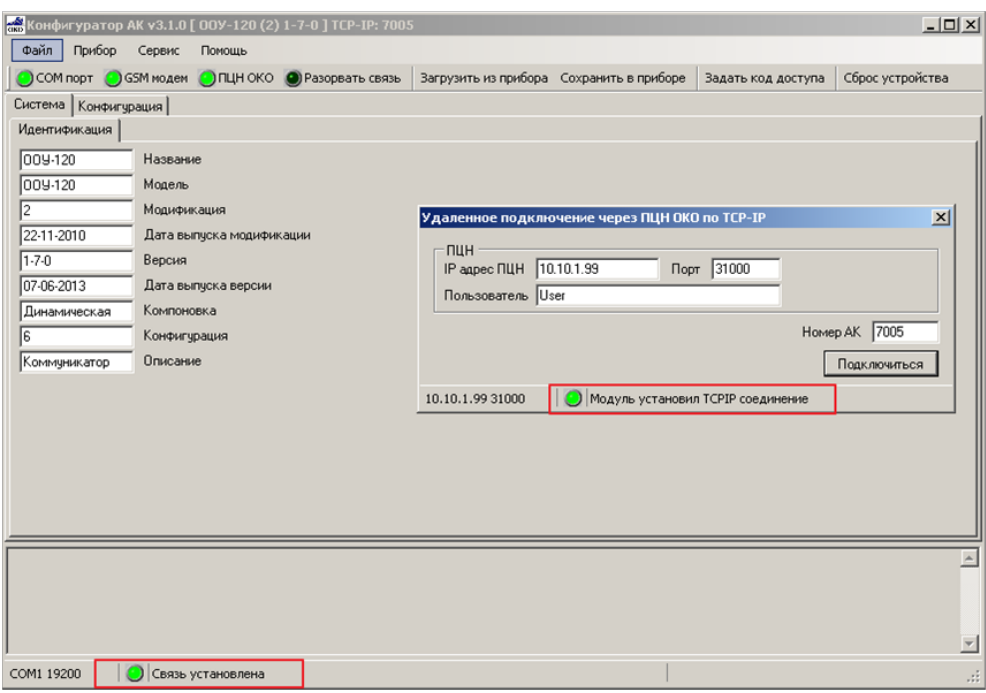

Если устройство не подключено к ПЦН (gprs-соединение АК с пультом разорвано) появится соответствующее сообщение.

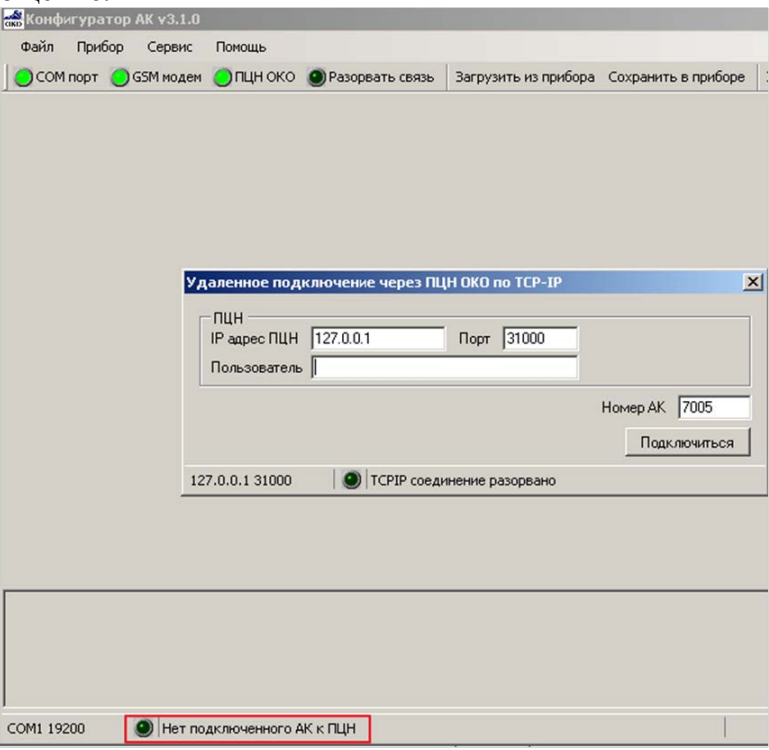

4.5. Нажать кнопку «Загрузить из прибора». Дождаться полного прочтения конфигурации прибора (индикатор «Конфигурация прочитана»).

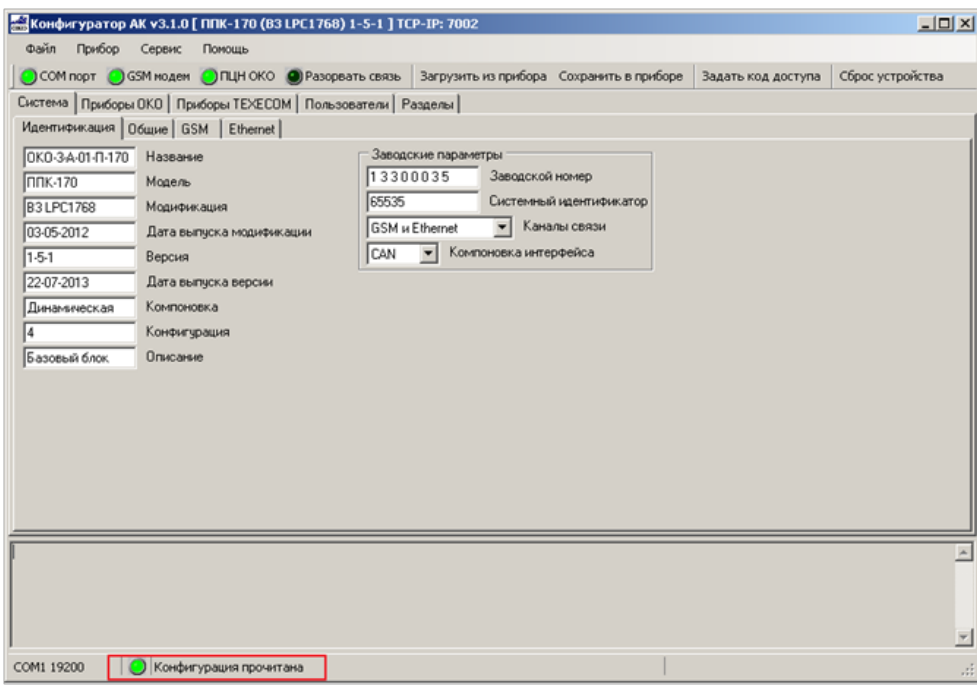

4.6. Изменить параметры. Нажать кнопку «Сохранить в приборе». Дождаться сохранения всех параметров («Конфигурация записана»).

4.7. Для применения параметров нажать кнопку «Сброс устройства» (удаленный сброс устройства). Подтвердить отправку команды «Сброс» командой «ОК».

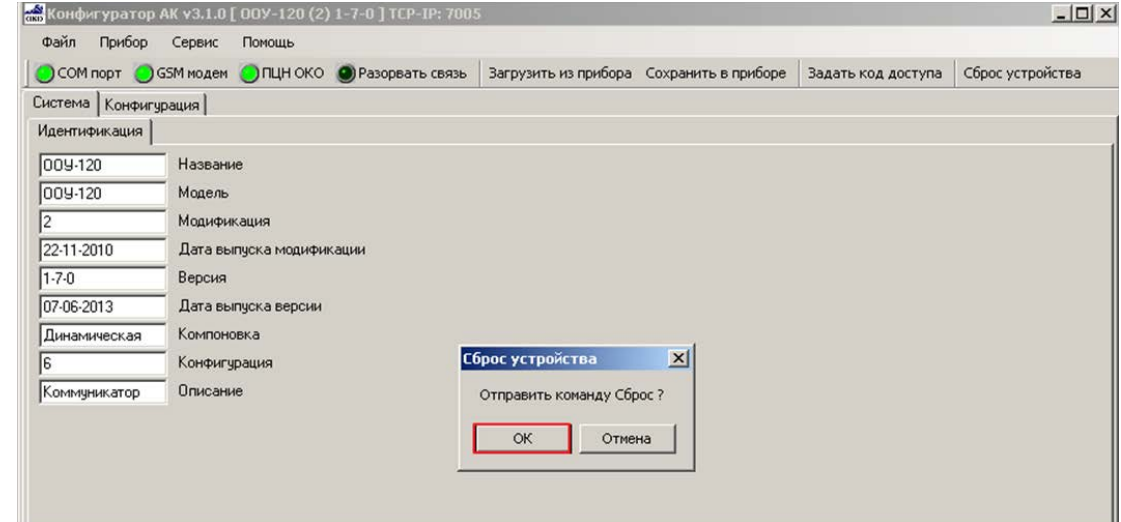

<span id="page-7-0"></span>После этого прибор должен перезагрузится и прислать сообщение «Старт системы» на ПЦН.

### 5. **Расход трафика по GPRS**

Примерный расход трафика при работе с Конфигуратором:

- считывание конфигурации: 17 кб для ППК-170, 5 кб ООУ-120, 10 кб ППК-410;
- поддержание связи с конфигуратором 7,5 кб **в минуту** (для всех приборов**)**.